### **FCC Certifications**

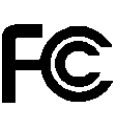

This Equipment has been tested and found to comply with the limits for a Class A digital device, pursuant to part 15 of the FCC Rules. These limits are designed to provide reasonable protection against harmful interference when the equipment is operated in a commercial environment. This equipment generates, uses, and can radiate radio frequency energy and, if not installed and used in accordance with the instruction manual, may cause harmful interference to radio communications.

Operation of this equipment in a residential area is likely to cause harmful interference in which case the user will be required to correct the interference at his own expense.

This device complies with Part 15 of the FCC Rules. Operation is subject to the following two conditions: (1) this device may not cause harmful interference, and (2) this device must accept any interference received; including interference that may cause undesired operation.

### **CE Mark Warning**

# $\epsilon$

This equipment complies with the requirements relating to electromagnetic compatibility, EN 55022 class A for ITE, the essential protection requirement of Council Directive 2004/108/EC on the approximation of the laws of the Member States relating to electromagnetic compatibility.

Company has an on-going policy of upgrading its products and it may be possible that information in this document is not up-to-date. Please check with your local distributors for the latest information. No part of this document can be copied or reproduced in any form without written consent from the company.

Trademarks: All trade names and trademarks are the properties of their respective companies.

Copyright © 2009, All Rights Reserved.

# **Table of Contents**

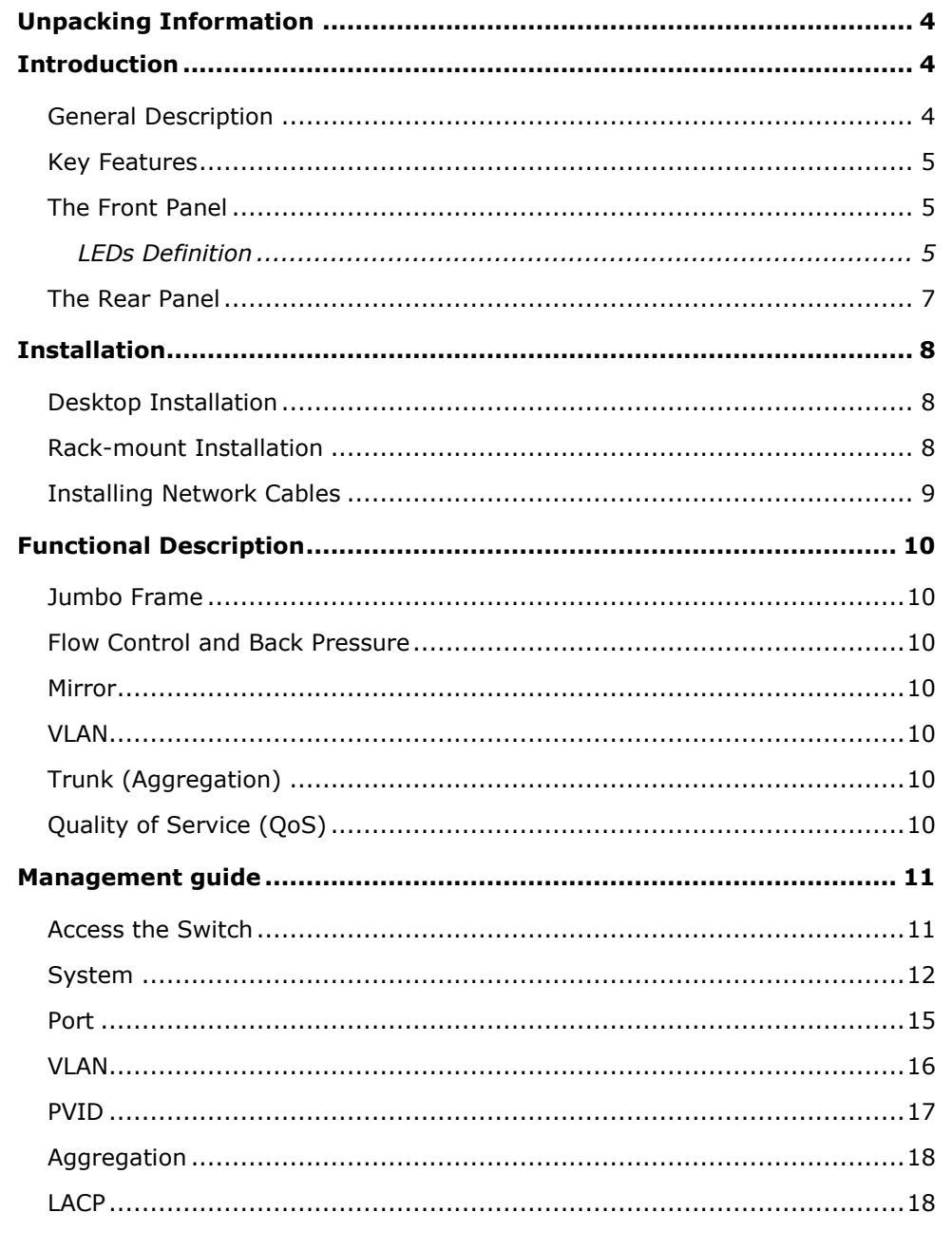

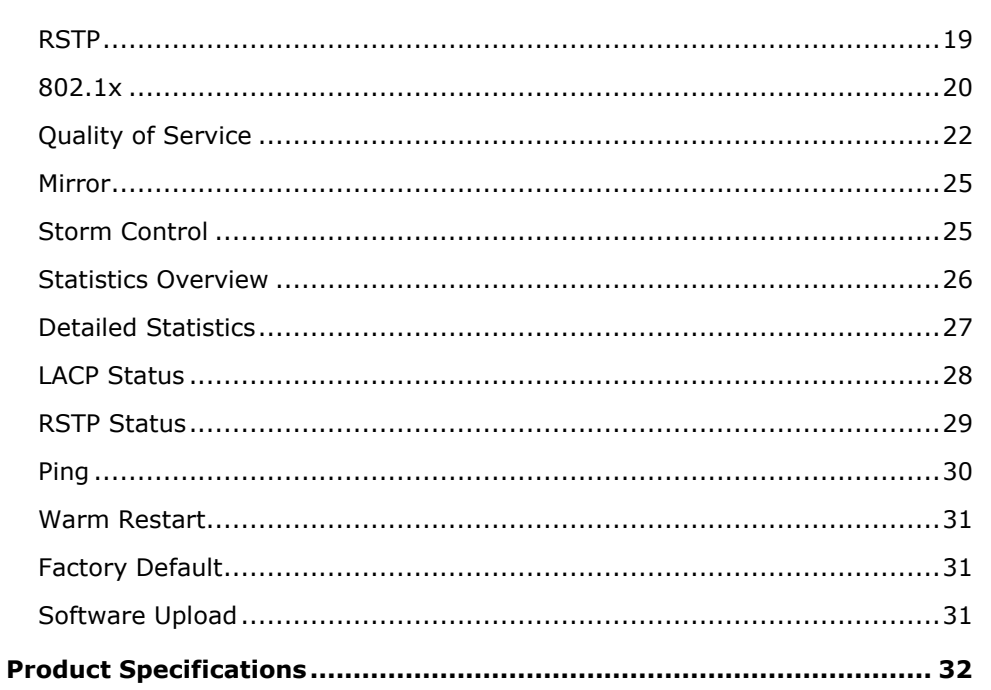

# <span id="page-3-0"></span>**Unpacking Information**

Thank you for purchasing 8-Port Gigabit Web Smart Switch with SFP. Before you start, please verify that your package contains the following items:

- 1. One 8-Port Gigabit Web Smart Switch with SFP
- 2. One power cord
- 3. Rack-mount brackets and screws (optional)
- 4. Manual CD

# <span id="page-3-1"></span>**Introduction**

### <span id="page-3-2"></span>**General Description**

Easily boosting your networking throughput, the 8-Ports Gigabit Web Smart Switch provides you 8 10/100/1000Mbps gigabit ports that lead you to a real gigabit connection. Users are now able to transfer high bandwidth-demanded files faster and get a real efficiency improvement with the user-friendly Web-based management interface. This product also equips one mini GBIC slot for your flexible fiber connection. Use of the mini-GBIC port disables the connection of its corresponding copper port automatically.

The management functionalities provide efficient network usage. VLAN reduces the collisions from widely broadcasting. Port Aggregation enlarges the bandwidth of backbone connection. QoS is supported to secure the bandwidth for some bandwidth-demanded applications including VoIP or videoconference. The 802.3x and backpressure flow control mechanisms are also supported to ensure the correctness of data transmitting.

# <span id="page-4-0"></span>**Key Features**

- 8 \* fixed 10/100/1000 Mbps Gigabit Ethernet ports for easy network connecting application.
- Equips one SFP port for optional fiber connection.
- Provide 8K MAC address entries and 16 groups VLAN table
- **•** Support Port Mirror.
- Support up to 7 ports and 4 groups port aggregation.
- Support QoS for better communication quality.
- Support full duplex flow control and half duplex back pressure
- **•** Store-and-forward forwarding scheme
- **•** Error packet filtering
- Support Jumbo frame 9600 bytes
- Supports 144K bytes buffer Memory
- **•** Support Web-based management interface.
- FCC, CE, VCCI, Class A Meet RoHS

# <span id="page-4-1"></span>**The Front Panel**

The front panel consists of LED indicators. Please refer to the following paragraph for information.

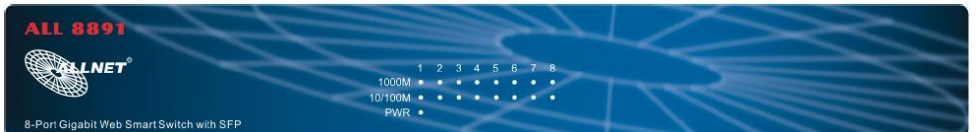

# <span id="page-4-2"></span>*LEDs Definition*

#### **LED for the device:**

The switch provides a power LED for the device.

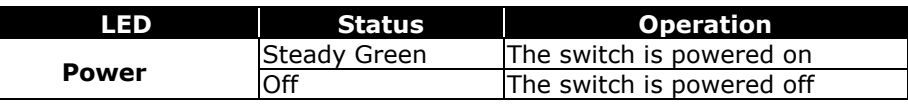

#### **LED for each port:**

ī.

The switch provides one "1000M" LED and one "10/100M" LED for each port.

**1000M LED:** Shows the current transmitting/receiving speed of the port.

**10/100M LED:** Shows the link status and the activities on the port.

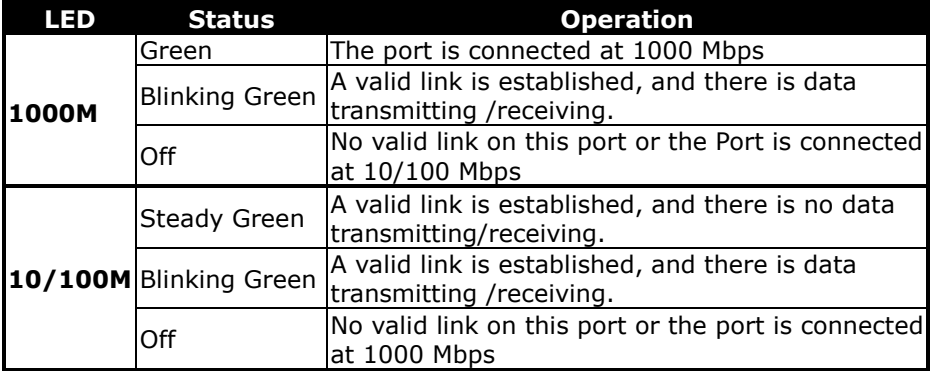

# **Attention**: The Mini GBIC slot shares the same LED indicator with :

the last RJ-45 (copper) port.

. . . . . . . . . . . .

# <span id="page-6-0"></span>**The Rear Panel**

The rear panel of the switch:

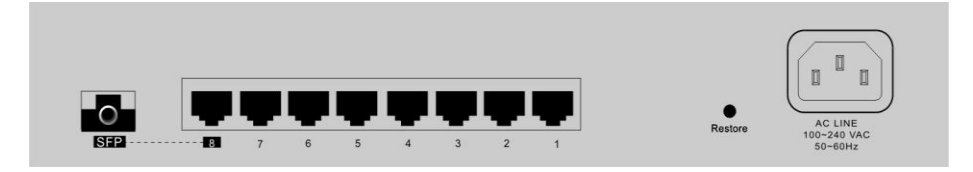

#### **Port Operation**

The auto-negotiation feature allows those ports running at one of the following operation modes:

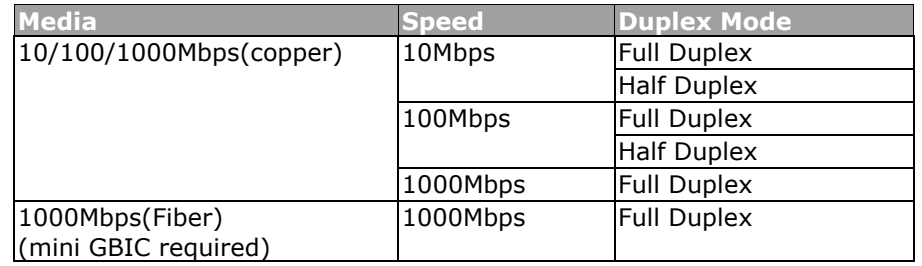

**Note:** For the last port, when both the fiber and copper interfaces are connected, the system adapts the fiber interface and disables the relevant copper port automatically.

#### **Restore Default Button**

You can use this button to reset the switch or restore factory default settings. To reset the switch, press the button once. To restore factory default settings, press and hold the button for three seconds.

#### **Power Receptacle**

To be compatible with the electric service standards around the world, the switch is designed to afford the power supply in the range from 100 to 240VAC, 50/60Hz. Please make sure that your outlet standard to be within this range.

To power on the switch, please plug the female end of the power cord firmly into the receptacle of the switch and the other end into an electric service outlet. After the power cord installation, please check if the power LED is lit for a normal power status.

# <span id="page-7-0"></span>**Installation**

This switch can be placed on your desktop directly, or mounted in a rack. Please refer to the instructions for installation.

Before installing the switch, we recommend:

- 1. The switch is placed with appropriate ventilation environment. A minimum 25mm space around the unit is recommended.
- 2. The switch and the relevant components are away from sources of electrical noise such as radios, transmitters and broadband amplifiers
- 3. The switch is away from environments beyond recommend moisture

# <span id="page-7-1"></span>**Desktop Installation**

- 1. Install the switch on a level surface that can support the weight of the unit and the relevant components.
- 2. Plug the switch with the female end of the provided power cord and plug the male end to the power outlet.

### <span id="page-7-2"></span>**Rack-mount Installation**

The switch may be standalone, or mounted in a rack. Rack mounting facilitate to an orderly installation when you are going to install series of networking devices.

Procedures to Rack-mount the Switch:

- 1. Disconnect all the cables from the switch before continuing.
- 2. Place the unit the right way up on a hard, flat surface with the front facing you.
- 3. Locate a mounting bracket over the mounting holes on one side of the unit.
- 4. Insert the screws and fully tighten with a suitable screwdriver.
- 5. Repeat the two previous steps for the other side of the unit.
- 6. Insert the unit into the rack and secure with suitable screws (optional).
- 7. Reconnect all the cables.

# <span id="page-8-0"></span>**Installing Network Cables**

- 1. **Crossover or straight-through cable**: All the ports on the switch support Auto-MDI/MDI-X functionality. Both straight-through or crossover cables can be used as the media to connect the switch with PCs as well as other devices like switches, hubs or router.
- 2. **Category 3,4,5 or 5e,6 UTP/STP cable**: To make a valid connection and obtain the optimal performance. An appropriate cable that corresponds to different transmitting/receiving speed is required. To choose a suitable cable, please refer to the following table.

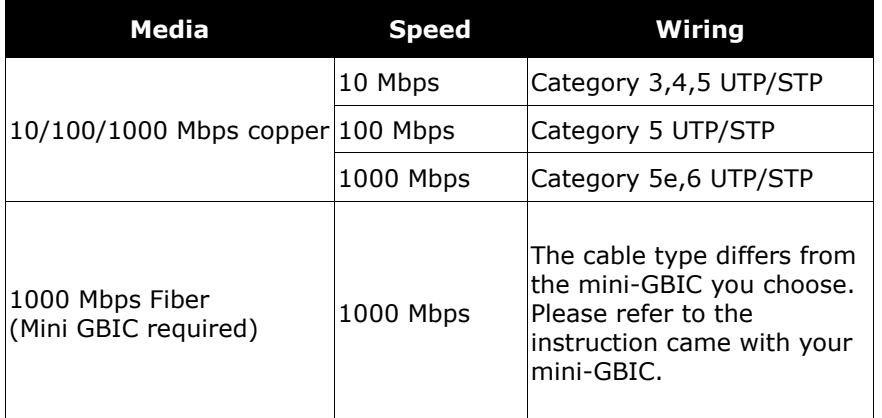

# <span id="page-9-0"></span>**Functional Description**

### <span id="page-9-1"></span>**Jumbo Frame**

With Jumbo Frame supported, it is allowed for the switch to transport identical data in fewer frames. Hence helps to ensure fewer overheads, shorten processing time, and reduce interrupts.

Note: To enable Jumbo Frame, Flow Control should be enabled in advance.

### <span id="page-9-2"></span>**Flow Control and Back Pressure**

Flow control and Back Pressure both contributes for lower and higher speed devices to communicate to each other hence ensures the correctness of data transmitting. The 802.3x flow control and Back Pressure mechanisms work respectively for full and half duplex modes. Flow control can be enabled or disabled on a per-port basis.

#### <span id="page-9-3"></span>**Mirror**

The Mirror function provides network administrator to monitor the traffic. By forwarding a copy of the packets that transferred by the monitored port, the sniffer port received all the packets and hence is able to monitor the traffic of the specified port.

### <span id="page-9-4"></span>**VLAN**

With VLAN supported, the network can be segmented in groups to reduce the collisions from widely broadcasting. The device supports 802.1Q tag VLAN. The 802.1Q based VLAN add a tag to the header of the packet to classify their VLANs.

# <span id="page-9-5"></span>**Trunk (Aggregation)**

The Trunk functionality integrates several ports to enlarge the bandwidth that helps to boost the backbone connectivity. The switch allows the Maximum 4 group and 8 members for each group.

# <span id="page-9-6"></span>**Quality of Service (QoS)**

The QoS service classifies packets into different precedence. The packets are transmitted and received by their classified priorities. This mechanism helps high bandwidth demanded applications such as VoIP to get an unobstructed connection.

### **SNMP**

This device is SNMP(Simple Network Management Protocol)-management supported. This allows this product to be monitored or inspected by a SNMP management station.

# <span id="page-10-0"></span>**Management guide**

# <span id="page-10-1"></span>**Access the Switch**

This section instructs you how to enter and proceed the advanced management capability, which can be accessed through Internet Browser over the network (in-band).

To access the Web-based management interface, you should configure the management station with an IP address and subnet mask that compatible to your switch.

The factory default value of the switch:

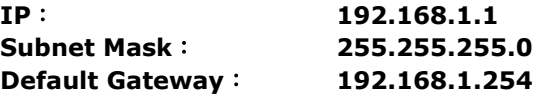

1. Running your Web Browser and enter the IP address "192.168.1.1" in the Address field.

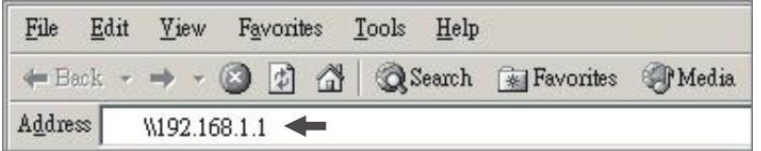

2. Key in the password to pass the authentication. The factory default value of Password is blank, or other random value. Also, you can initialize the Password in the configuration of System.

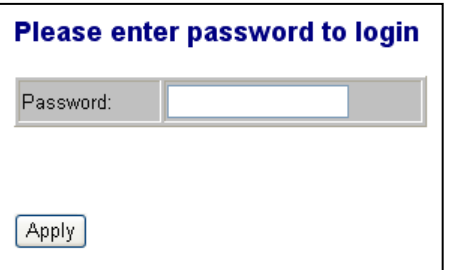

3. After authentication procedure, the following page shows up, and then you may click the hyperlinks on the left side of each page to get access to each management functions.

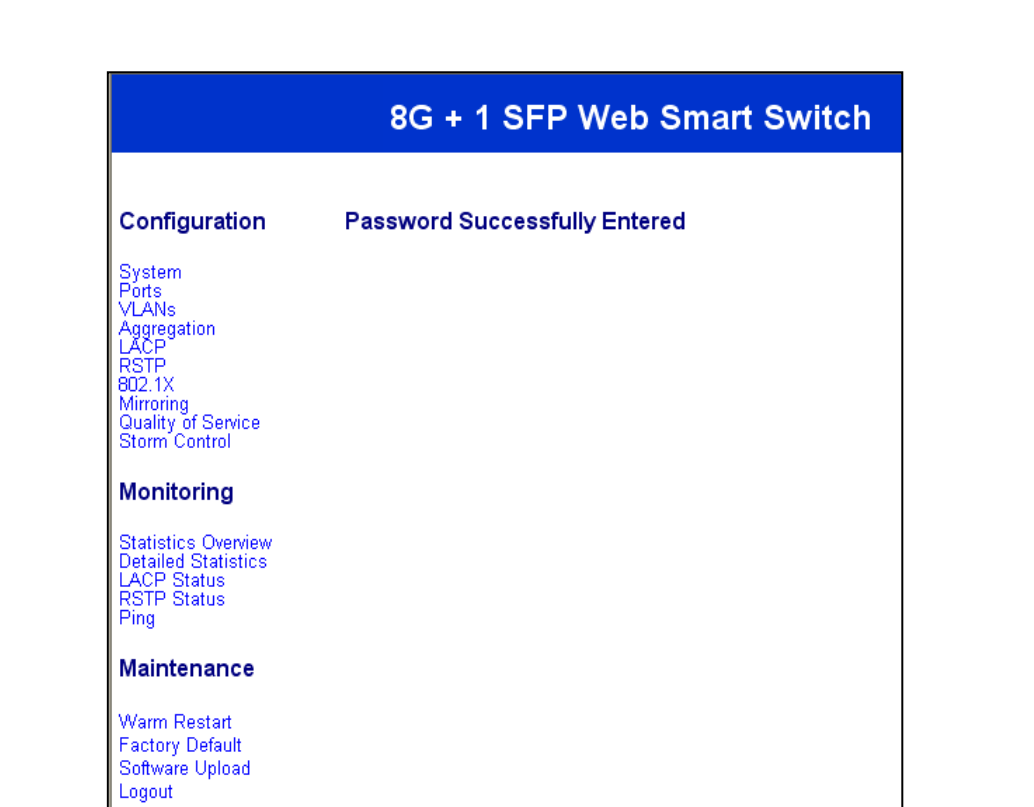

# <span id="page-11-0"></span>**System**

The System window provides the switch information and allows users to configure the switch properties.

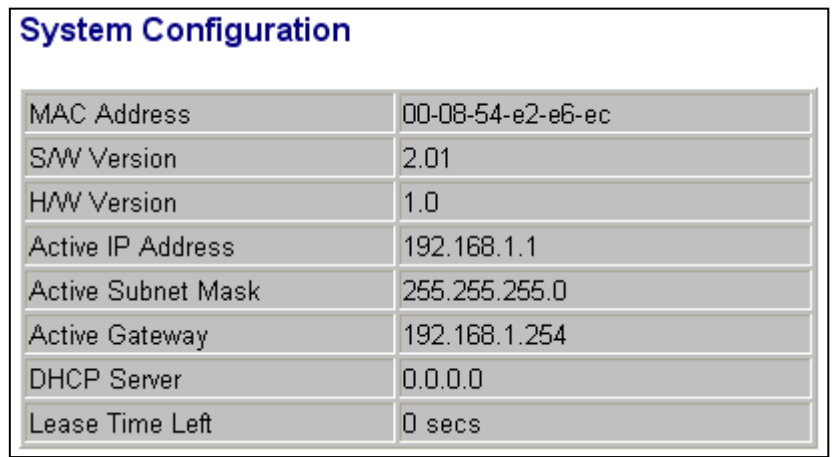

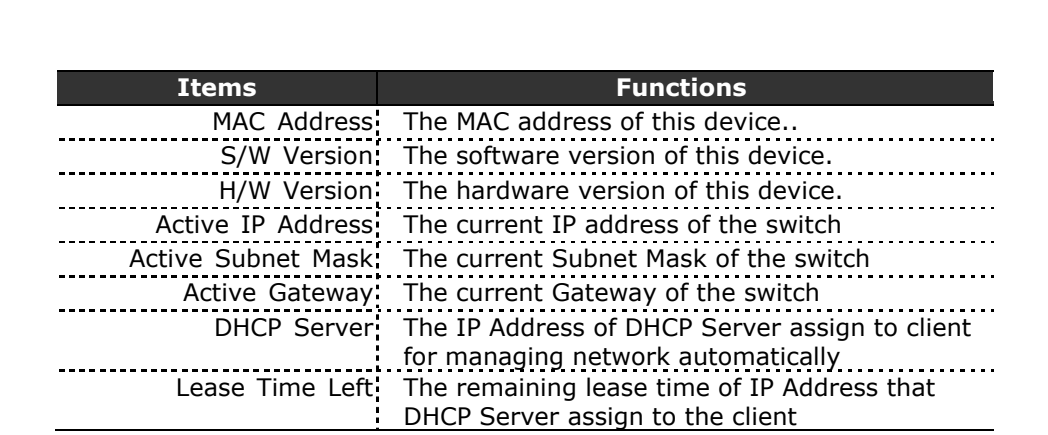

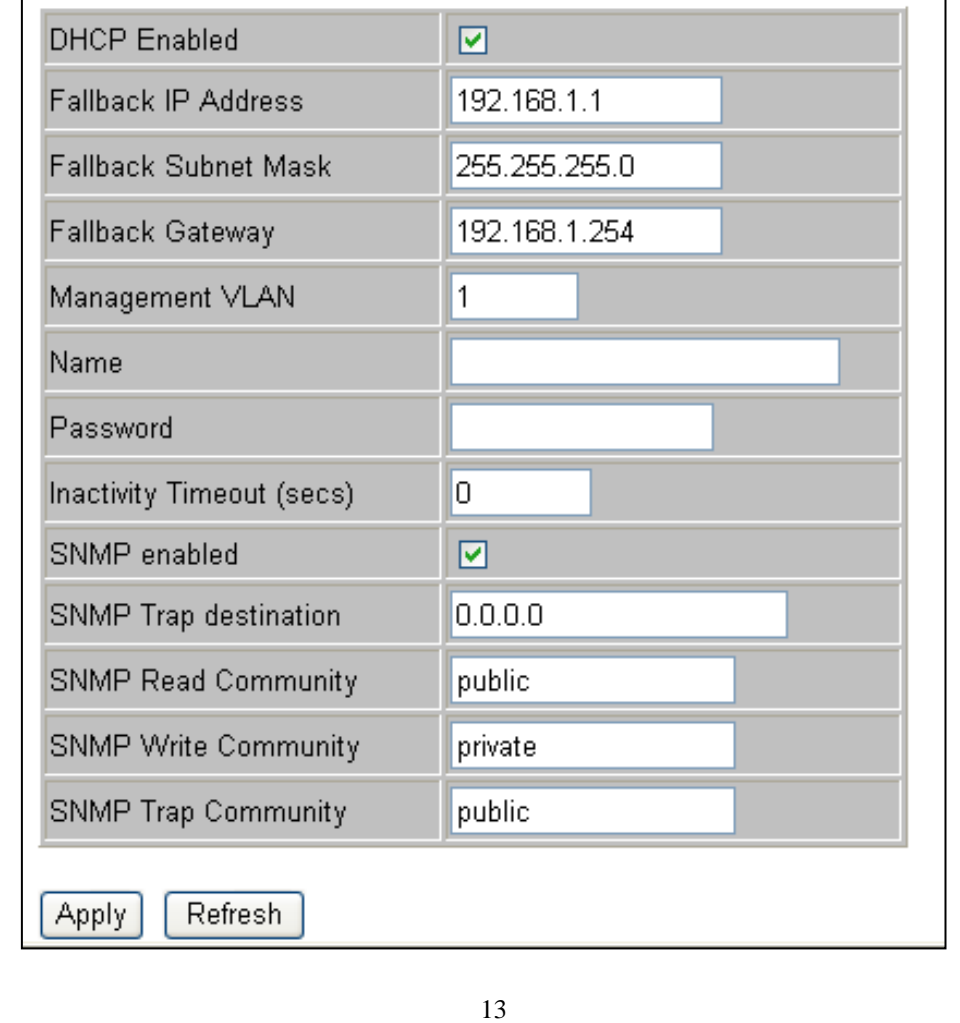

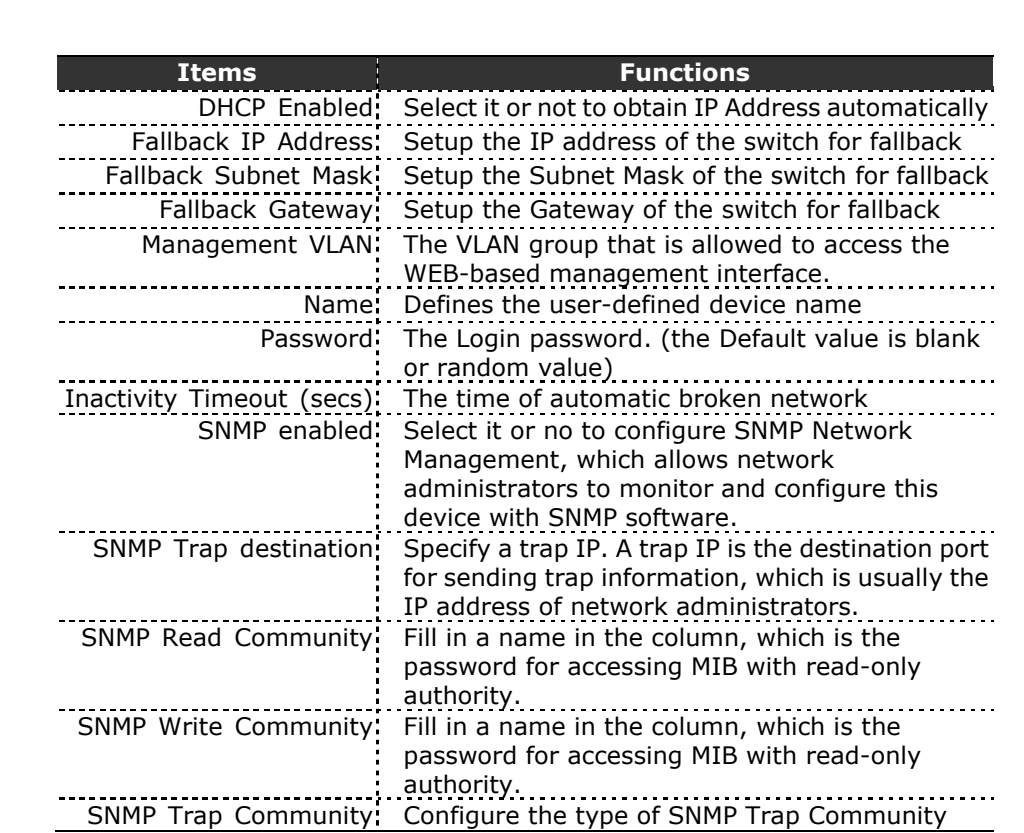

#### **Note:**

After applying a new IP address, a new login page will be started automatically. Please login again to proceed to other configurations.

<span id="page-14-0"></span>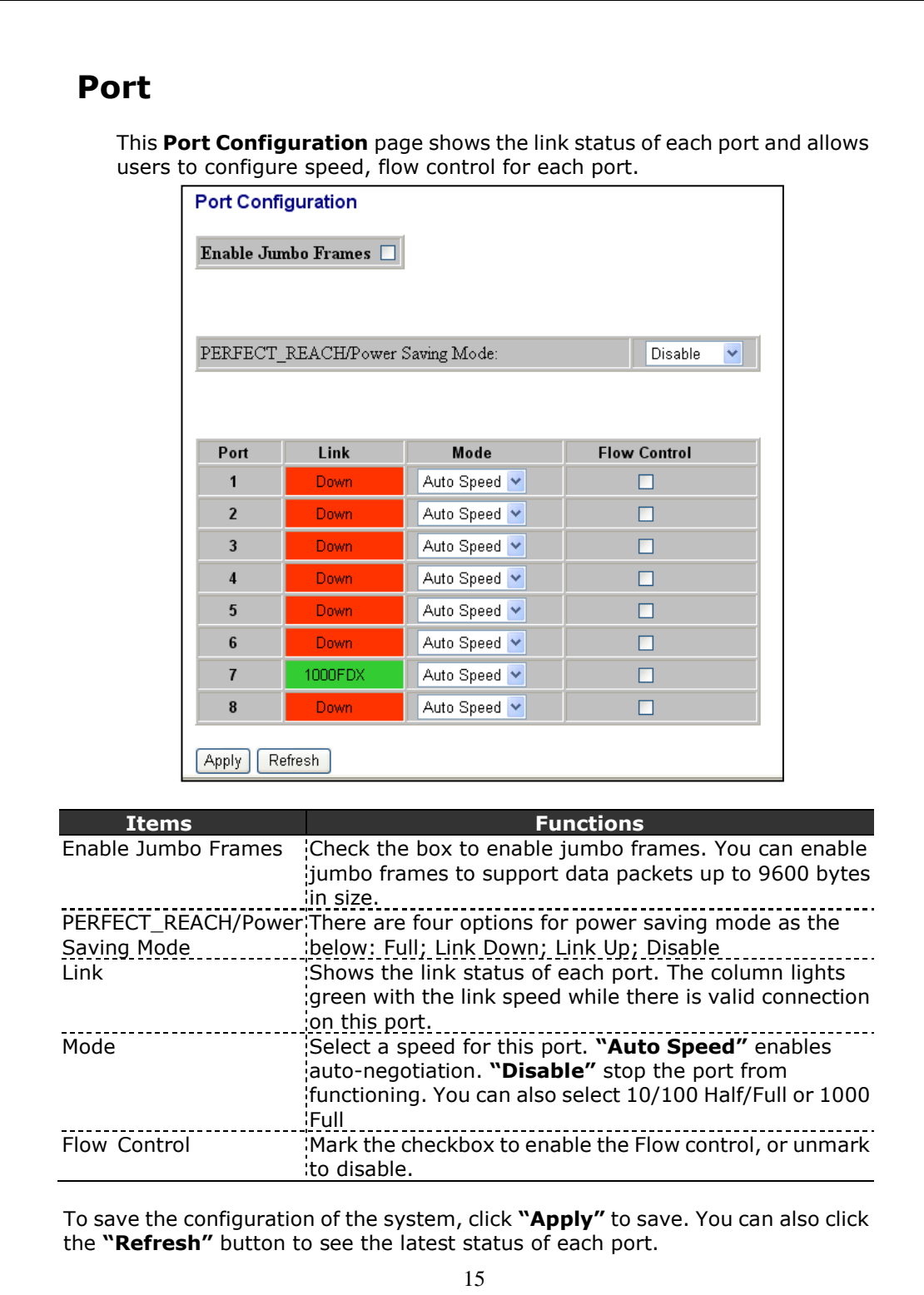

## <span id="page-15-0"></span>**VLAN**

VLAN divides the network members into groups to reduce packets collisions and improve the network efficiency. This page shows up VLAN Configuration List, and you can follow the instructions to configure.

- To add new VLAN groups,
	- 1. Fill in a VLAN id from 2 to 4094 in the **"VLAN ID"** column. Click "Add" to come into the page of "VLAN Setup"

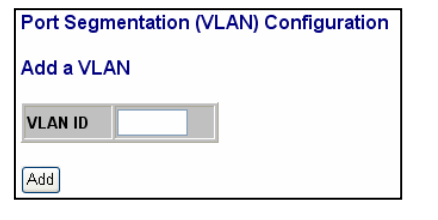

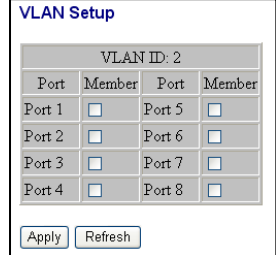

- 2. Select the ports for selected VLAN group.
- 3. Click the **"Apply"** button to execute.
- In the VLAN Configuration List, you can Modify / Delete / Refresh a VLAN group
	- 1. Select the VLAN group, click "Modify", then setup the Port as the members of this VLAN group by clicking those marked checkboxes. Finally, click the **"Apply"** button to execute.

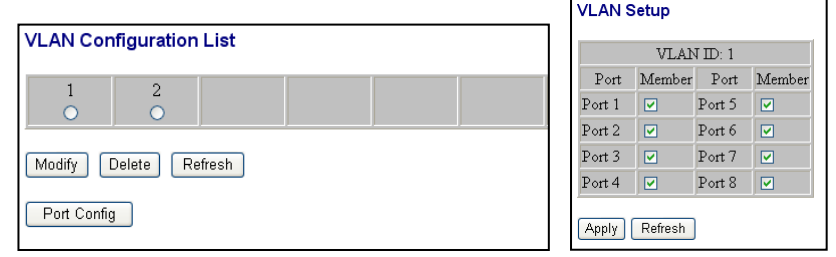

2. Select the VLAN ID of the VLAN you want in the VLAN Configuration List, then click "Delete" / "Refresh" to clear/refresh this VLAN group.

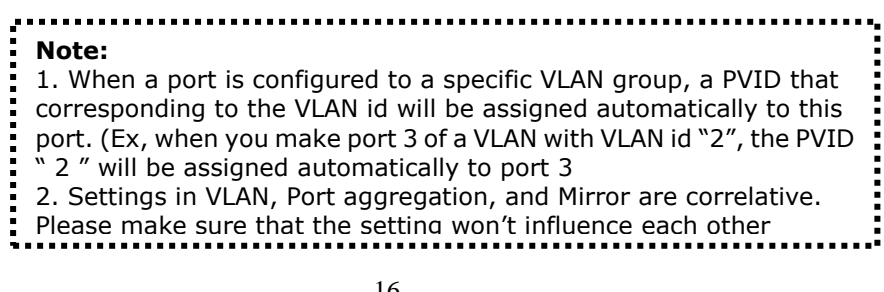

# <span id="page-16-0"></span>**PVID**

When the VLAN-enabled switch receives a tagged packet, the packet will be sent to the port's default VLAN according to the PVID (port VLAN ID) of the receiving port. Click "Port Config", the page of VLAN Per Port Configuration pops up.

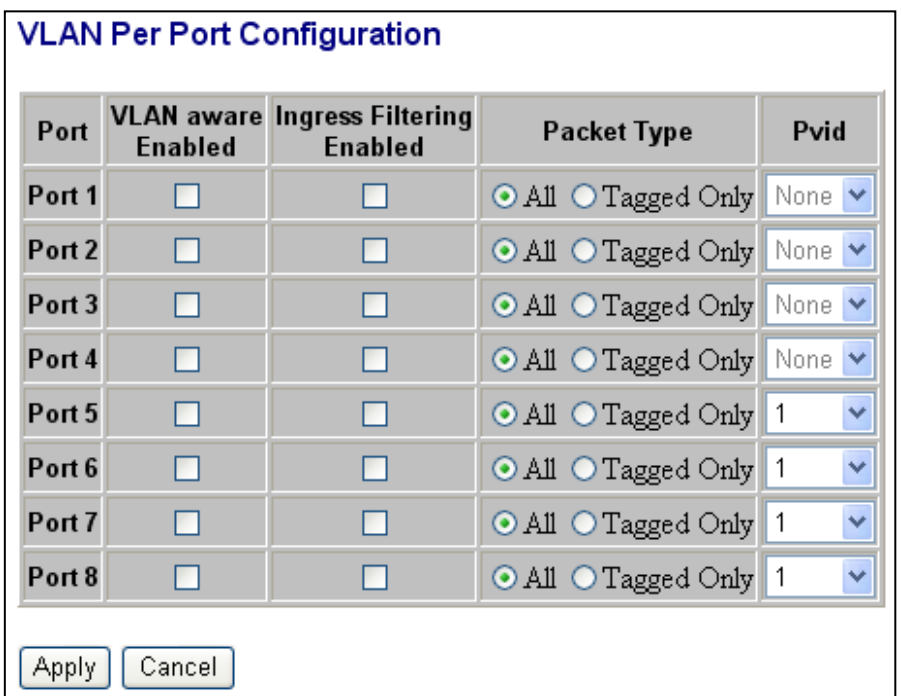

This page display when the switch is in Tag VLAN mode, the global setting of the ports will affect all Tag VLANs. It contains the following fields:

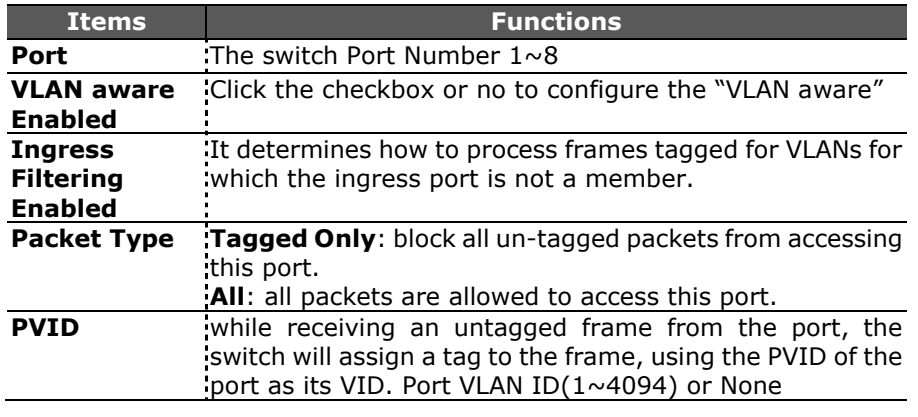

# <span id="page-17-0"></span>**Aggregation**

To set up the Port trunk groups, put the ports number into the same Aggregation group. There are eight groups to choose.

Don't forget to click the "**Apply**" to save the setting.

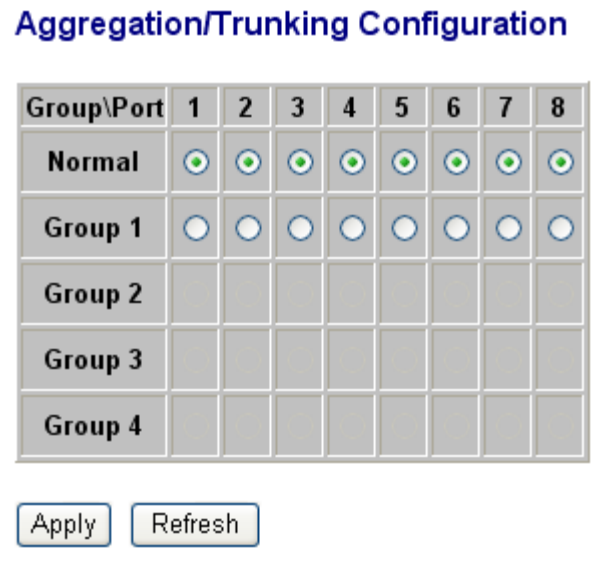

### <span id="page-17-1"></span>**LACP**

This switch supports both static trunking and dynamic Link Aggregation Control Protocol (LACP).

LACP configured ports can automatically negotiate a trunked link with LACP-configured ports on another device. You can configure any number of ports on the switch as LACP, as long as they are not already configured as part of a static trunk. If ports on another device are also configured as LACP, the switch and the other device will negotiate a trunk link between them. If an LACP trunk consists of more than eight ports, all other ports will be placed in a standby mode.

In this page, you can make the protocol enabled or not, and configure the key value that is current administrative value of the Key for the protocol partner.

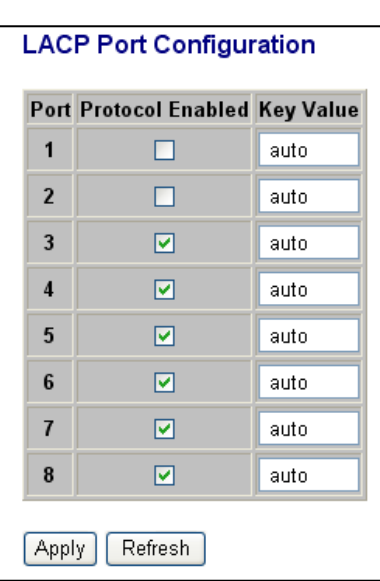

# <span id="page-18-0"></span>**RSTP**

Rapid Spanning Tree Protocol (IEEE 802.1w) supports connections to RSTP nodes by monitoring the incoming protocol messages and dynamically adjusting the type of protocol messages the RSTP node transmits If RSTP is using 802.1D BPDUs on a port and receives an RSTP BPDU after the migration delay expires, RSTP restarts the migration delay timer and begins using RSTP BPDUs on that port.

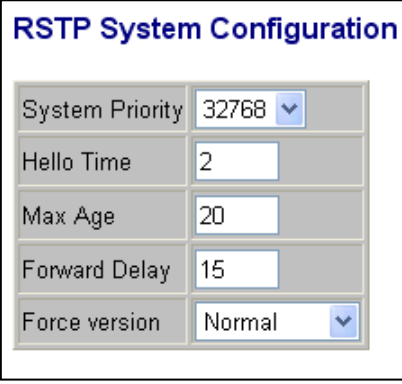

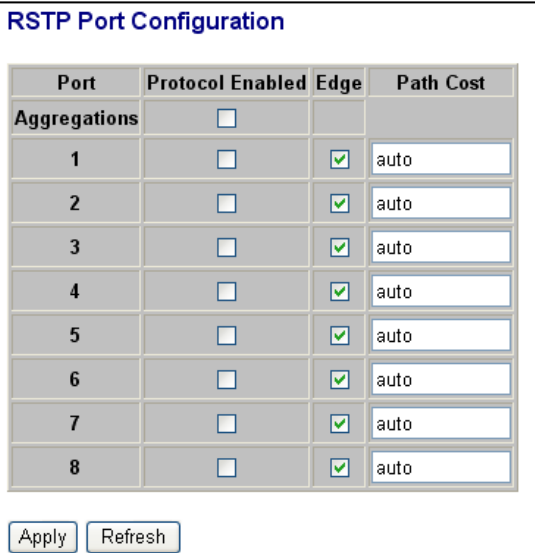

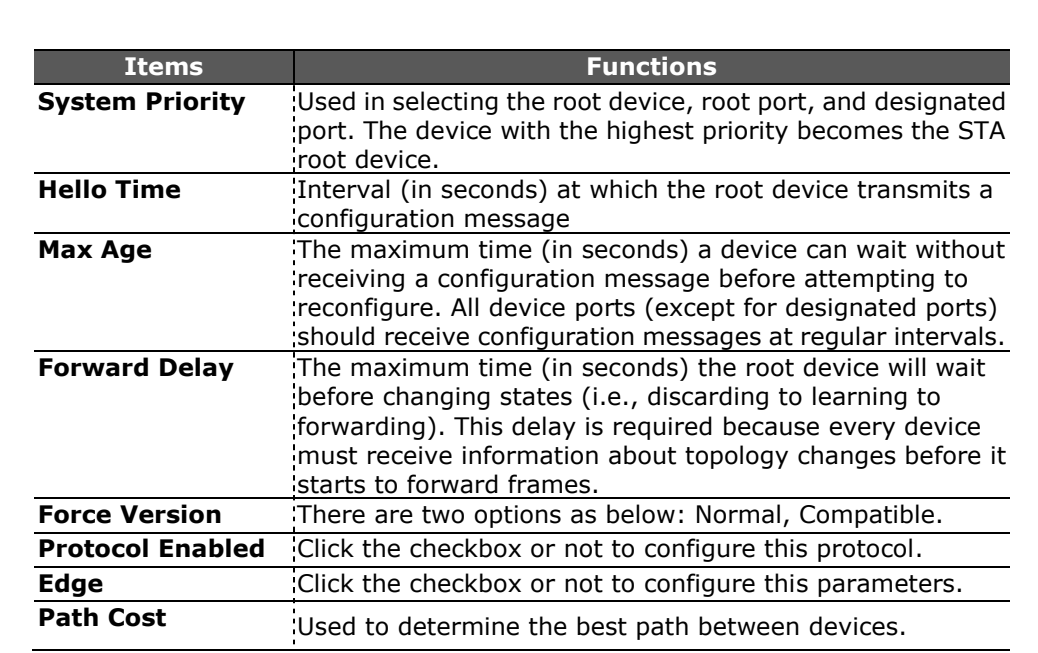

### <span id="page-19-0"></span>**802.1x**

The IEEE 802.1X standard defines a port-based access control procedure that prevents unauthorized access to a network by requiring users to first submit credentials for authentication.

When 802.1X is enabled, you need to configure the parameters for the authentication process that runs between the client and the switch (i.e., authenticator), as well as the client identity lookup process that runs between the switch and authentication server. These parameters are described in this section.

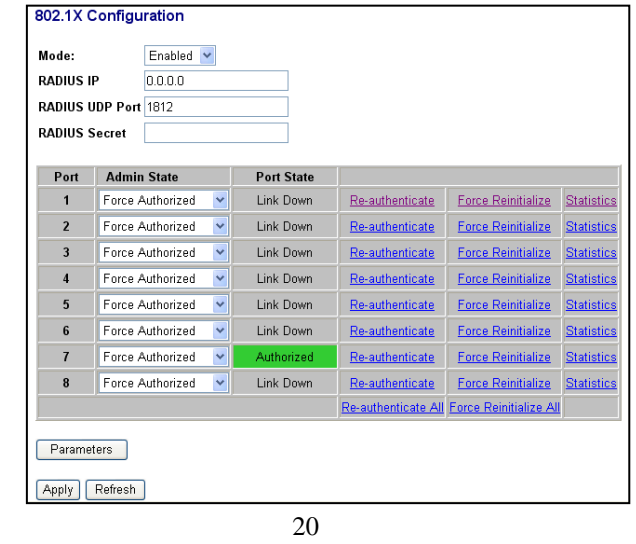

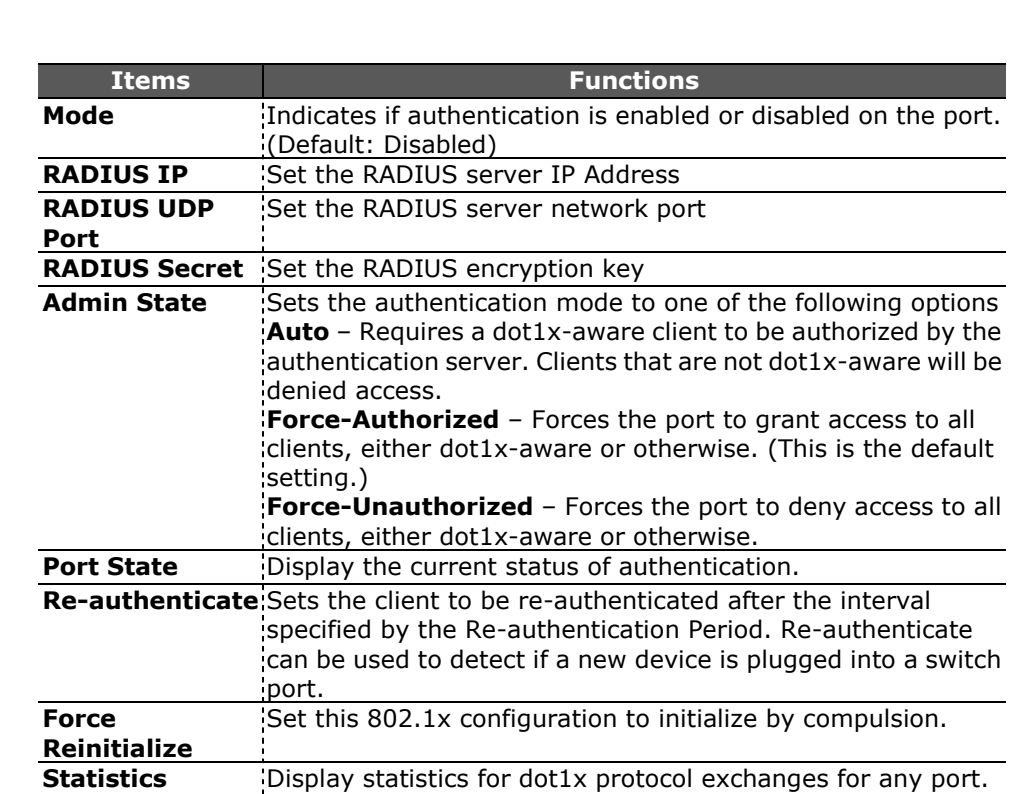

Click "**Statistics**", the following page of detailed info for each port pops up

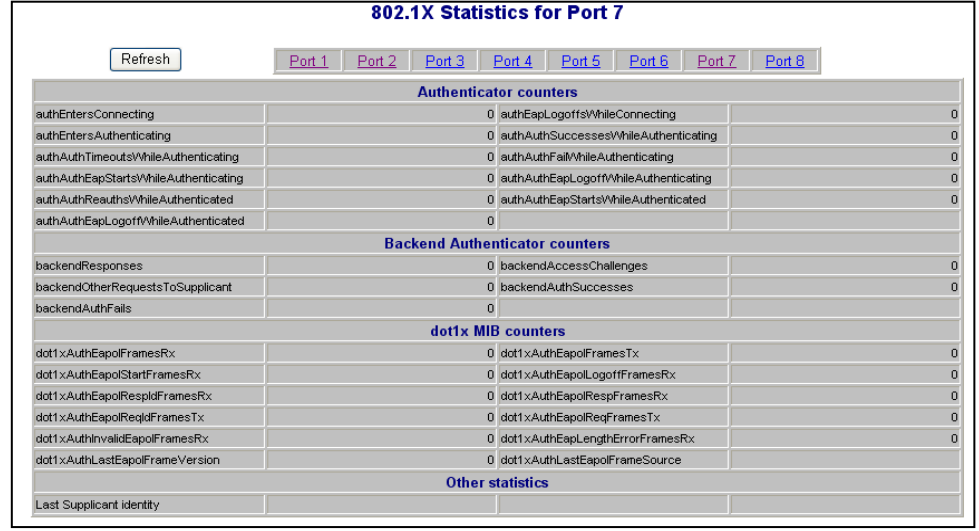

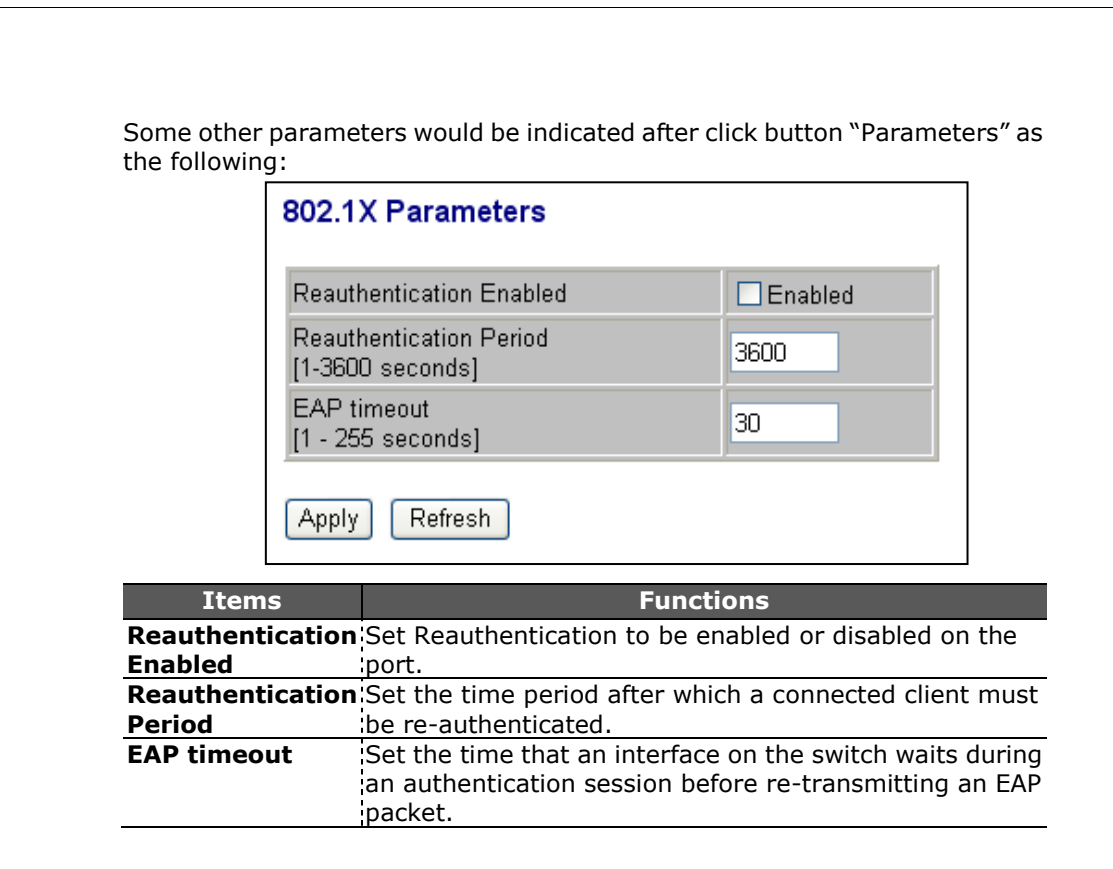

# <span id="page-21-0"></span>**Quality of Service**

QoS enhances the communication quality by giving different precedence to classified packets. This switch provides QoS Disabled, 802.1P and DSCP modes:

#### **1. Select the Queue Mode**

You can set the switch to service the queues based on a strict rule that requires all traffic in a higher priority queue to be processed before lower priority queues are serviced, or use Weighted Round-Robin (WRR) queuing that specifies a relative weight of each queue.

#### **(1) WRR**

It uses a predefined relative weight for each queue that determines the percentage of service time the switch services each queue before moving on to the next queue. It is not supported in Jumbo Frame mode.

**WRR Weight–** Set a new weight ratio of Low / Normal / Medium / High queue.

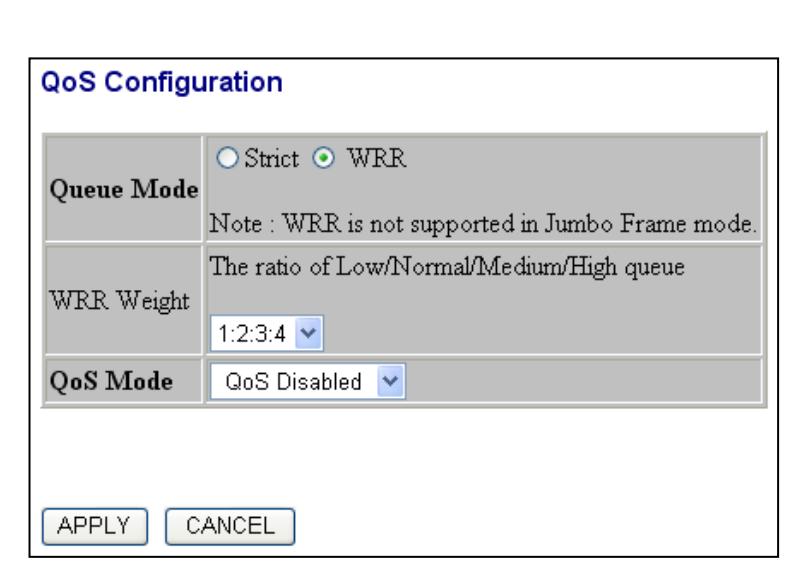

#### **(2) Strict**

**Strict** - Services the egress queues in sequential order, transmitting all traffic in the higher priority queues before servicing lower priority queues.

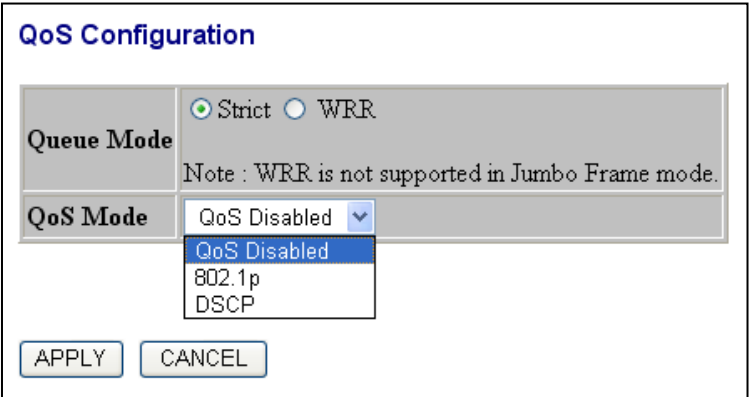

#### **2. Select the QoS Mode**

#### **(1) 802.1p**

In IEEE 802.1 p priority mode, when a switch port receives an untagged frame (a frame without priority tag), the port's default priority tag will be inserted into the frame before any other process.

This page is revealed when the "IEEE 802.1 p" mode is configured as shown below, Click on the drop list to specify priority levels, then click "Apply" to execute.

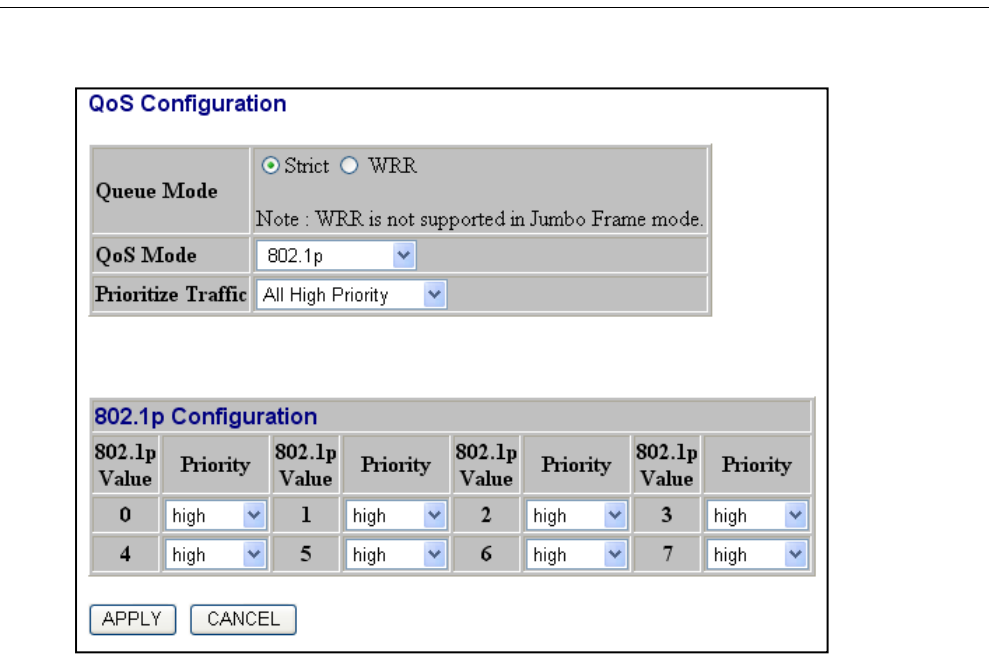

#### **(2) DSCP**

This page is revealed when the "DSCP" mode is configured as shown below. The DSCP mode QoS gives packet priority by the types of the incoming packets. DSCP value's range is between 0 and 63. Give the priorities as normal/high/low for each precedence types, then click "Apply" to execute.

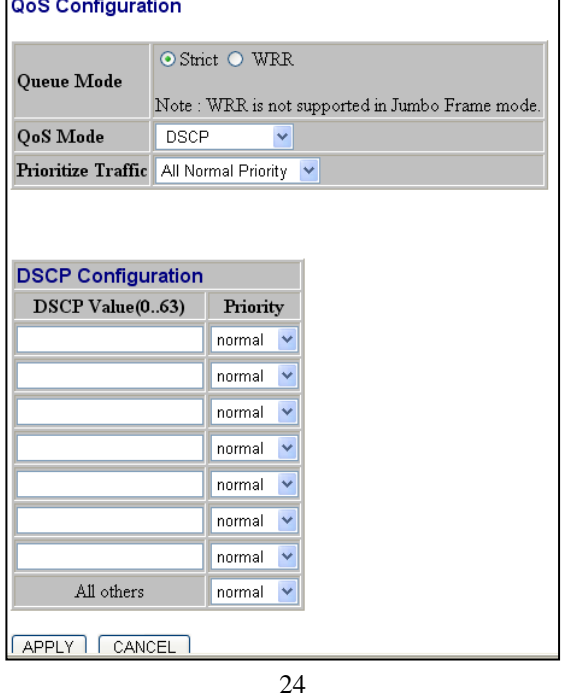

### <span id="page-24-0"></span>**Mirror**

The Mirror function copies all the packets that are transmitted by the source port to the destination port. It allows administrators to analyze and monitor the traffic of the monitored ports.

#### **Mirror Configuration:**

1. Select those ports that are going to be monitored by marking the checkboxes in "**Monitor Source**" column.

2. Click the drop list in "**Mirror Port**" column. Select a port as the administration port for monitoring those source ports.

3. Click "Apply" to activate.

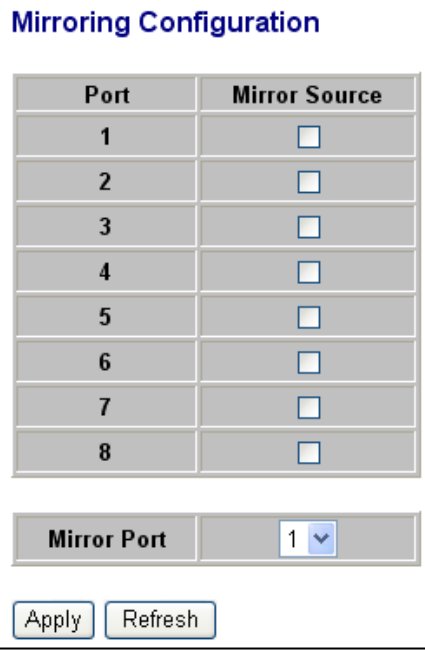

# <span id="page-24-1"></span>**Storm Control**

This "storm Control" page allows users to configure the rules for Storm Control, which limits the flow of broadcast and multicast

**Broadcast**: Enable or disable the broadcast control to limit the broadcast frames.

**Multicast:** Enable or disable the multicast control to limit the multicast frames, enabling multicast control will also enable broadcast control.

**Flooded unicast:** Enable or disable the flooded unicast control to limit the packets.

To perform storm control:

- 1. Click on each drop list to specify a speed for each frame type.
- 2. Click the "Apply" button to execute your configuration.

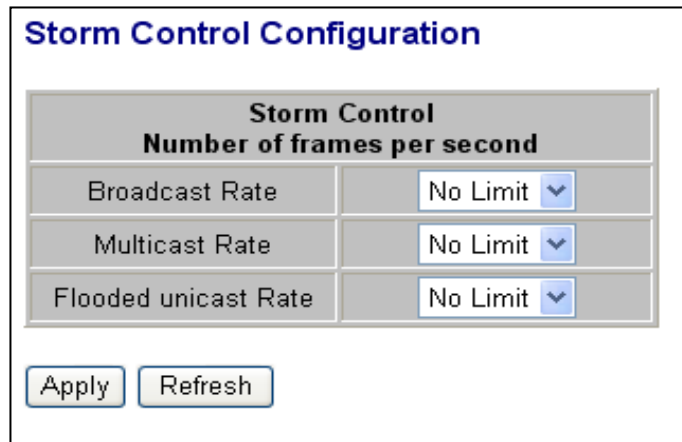

# <span id="page-25-0"></span>**Statistics Overview**

The Statistics Overview is provided for users to see the general transmitting and receiving status of each port. You may click the **"Clear**" button to clean all statistics or click the "**Refresh**" button to renew the statistics.

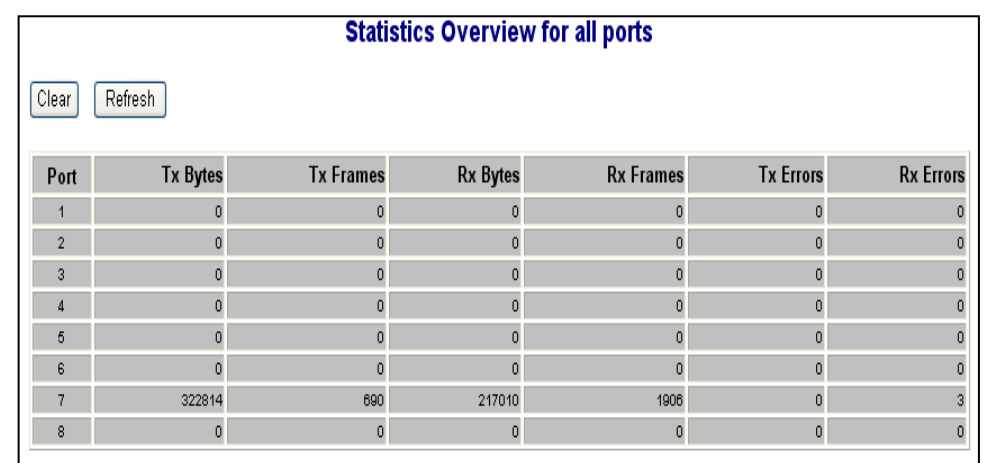

# <span id="page-26-0"></span>**Detailed Statistics**

The Detailed Statistics is provided for users to see the detailed transmitting and receiving status of each port. Please click the hyperlinks above to select a port.

You may also click the "**Clear"** button to clean all statistics or click the "**Refresh**" button to renew the statistics.

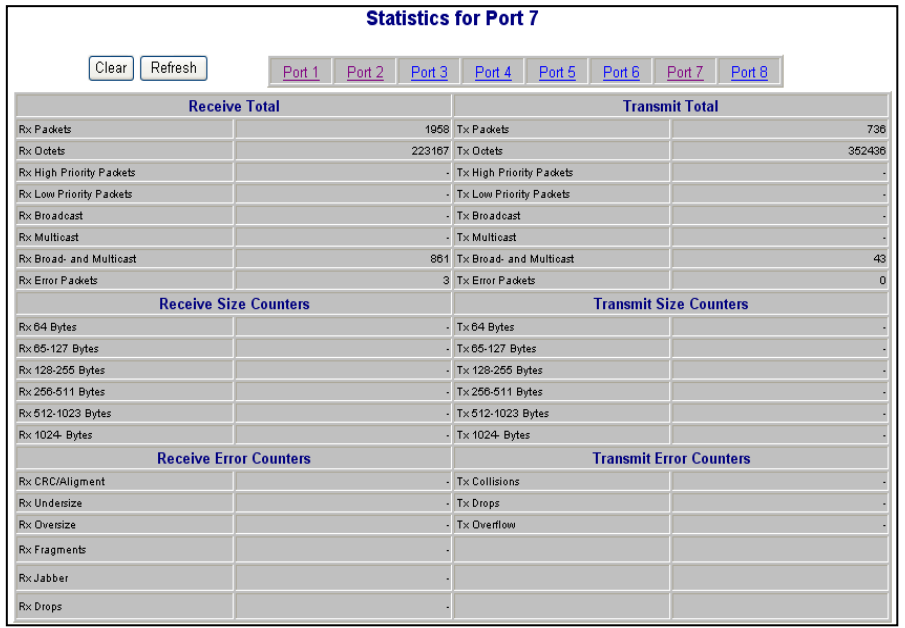

# <span id="page-27-0"></span>**LACP Status**

LACP Status is provided for users to see the detailed LACP Aggregation status of each port. You may also click the "Refresh" button to renew the info.

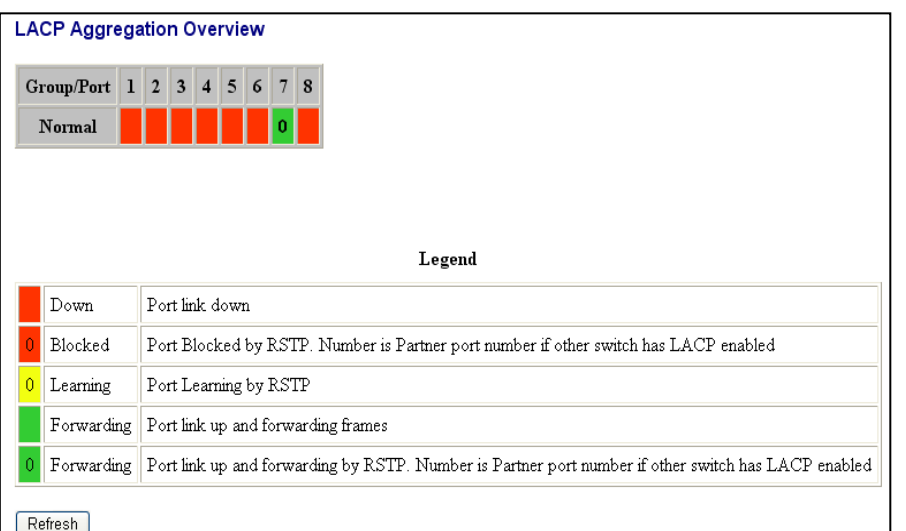

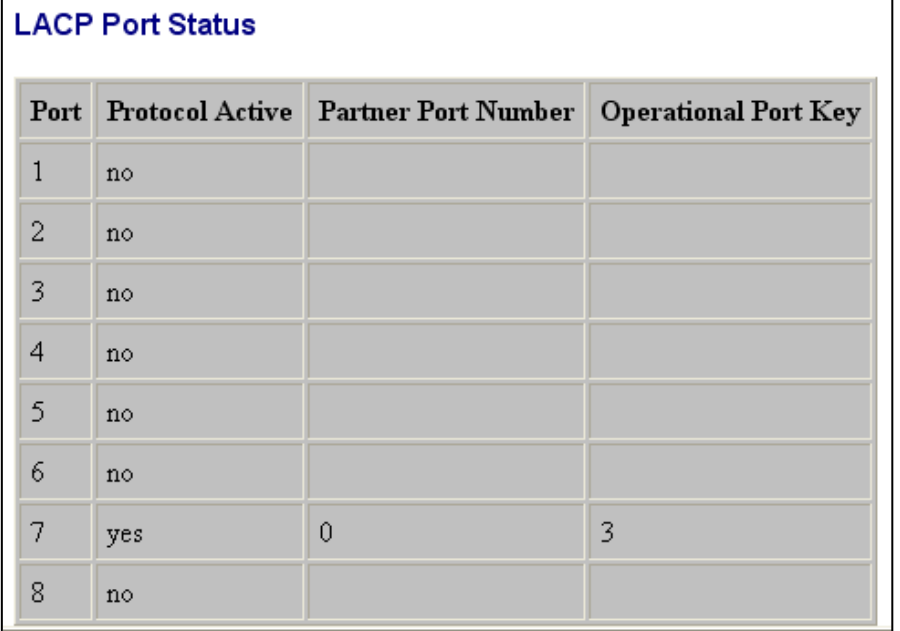

# <span id="page-28-0"></span>**RSTP Status**

RSTP Status is provided for users to see the detailed RSTP VLAN Bridge status for each port. You may also click the "Refresh" button to renew the info.

**Bridge ID** – A unique identifier for this bridge, consisting of the bridge priority and MAC address (where the address is taken from the switch system).

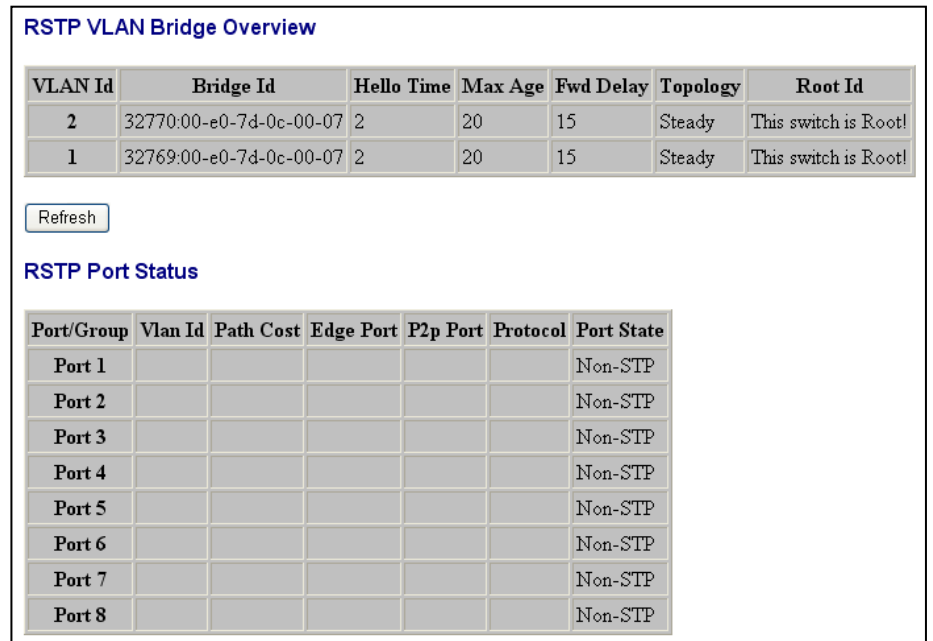

# <span id="page-29-0"></span>**Ping**

The ping function is to test the connectedness of the link between the switch and destination. Configure the following parameters, then click "Apply" to ping the connectedness.

**Target IP Address**: Indicates the IP Address of the test destination. **Count**: Indicates the ping times in one submission.

In the below table, it displays ping results contain Target IP Address /Status /Received replies/Request timeouts/Average Response Time(in ms).

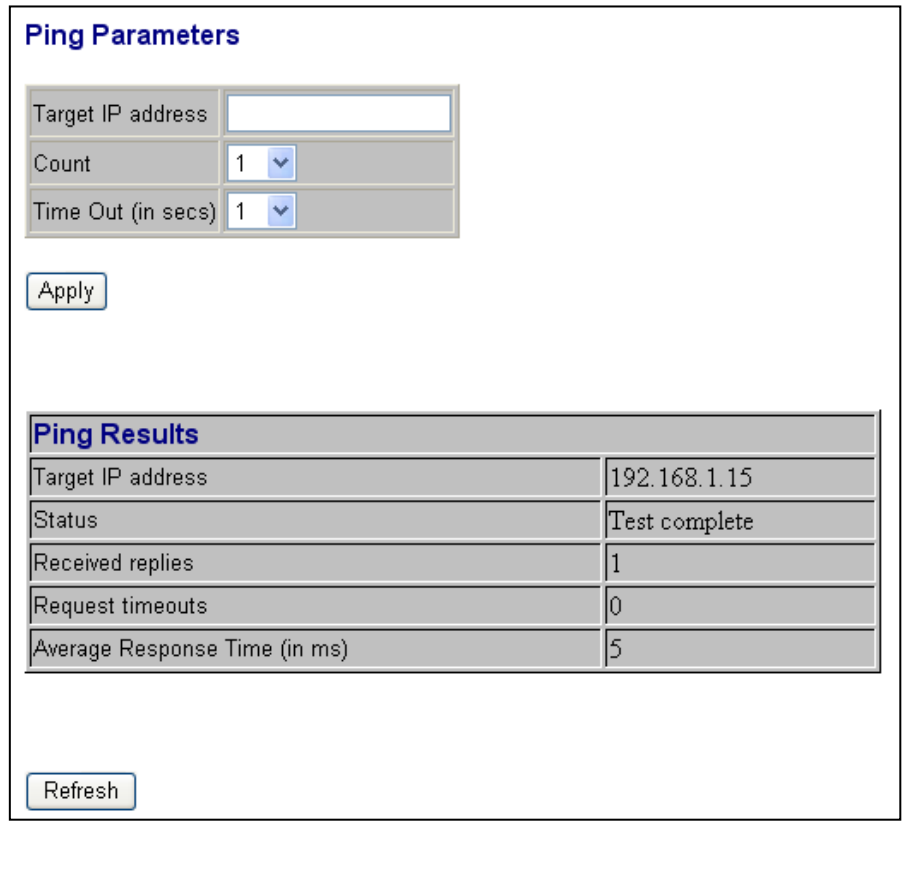

# <span id="page-30-0"></span>**Warm Restart**

To restart the system, click the "**Yes"** button. The system restarts and shows the authentication window. Please fill in the username and password to continue.

**Warm Restart** 

Are you sure you want to perform a Warm Restart? <mark>【Yes】 No</mark>

# <span id="page-30-1"></span>**Factory Default**

#### **Restore Factory Default:**

To restore the factory default value, click the **Yes** button.

**Note:** The IP address of the device will also be configured as factory-default setting, which is 192.168.1.1.

**Factory Default** 

Are you sure you want to perform a Factory Default? <sup>Yes</sup> No

# <span id="page-30-2"></span>**Software Upload**

This "Software Upload" page allows users to upgrade firmware for this switch.

To perform firmware upgrade:

- 1. Click the **"Browse"** button
- 2. Locate the firmware file
- 3. Click the **"Upload"** button to execute.

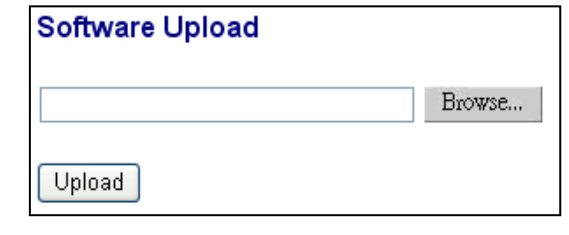

# <span id="page-31-0"></span>**Product Specifications**

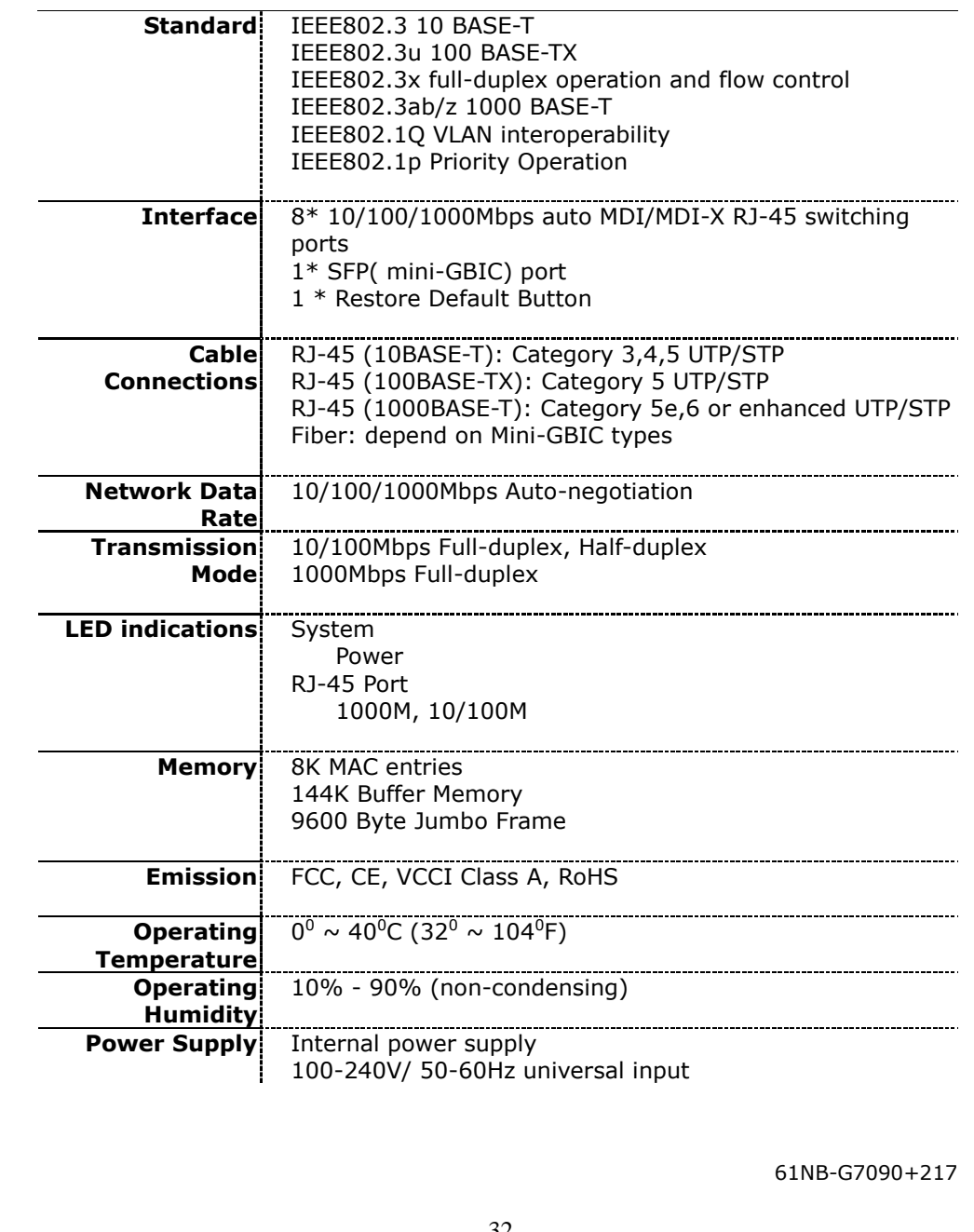